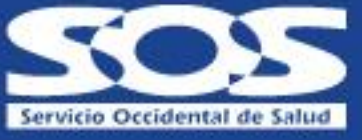

## **Manual de Solicitud de Radicación de Incapacidades y/o Licencias en la Oficina Virtual**

Este documento es una guía para el proceso de solicitud de radicación de Incapacidades y Licencias de las empresas o independientes afiliados a la EPS Servicio Occidental de Salud (S.O.S).

Recuerda que, para poder realizar la solicitud de radicación de Incapacidades y Licencias, debes estar registrado en la Oficina Virtual Empleadores: https://bit.ly/47VifNS

Para que el proceso sea exitoso debes tener en cuenta:

- La solicitud debe hacerse para un usuario cotizante con afiliación vigente a la EPS S.O.S
- La empresa debe estar vigente a la fecha del inicio de la incapacidad o licencia.
- El certificado de incapacidad debe contar con los requisitos mínimos establecidos en el Decreto 1427/2022 y no debe tener ningún tipo de tachones ni enmendaduras.
- Los documentos adjuntos deben ser legibles y corresponder a la solicitud.
- Debes tener escaneados los soportes de las incapacidades correspondientes a la solicitud de radicación.

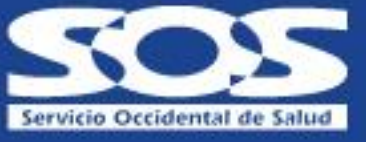

• Debes conservar los certificados de Incapacidad originales en caso de ser requeridos.

\*\* La solicitud de radicación en la Oficina Virtual no implica la aceptación y reconocimiento de la prestación económica, pues esta depende de las validaciones que se realicen.

## **Radicación de Incapacidades y Licencias**

Ingresa a: **www.sos.com.co**, dando clic en **"Empleadores",** luego en **"Oficina Virtual Empleadores"**:

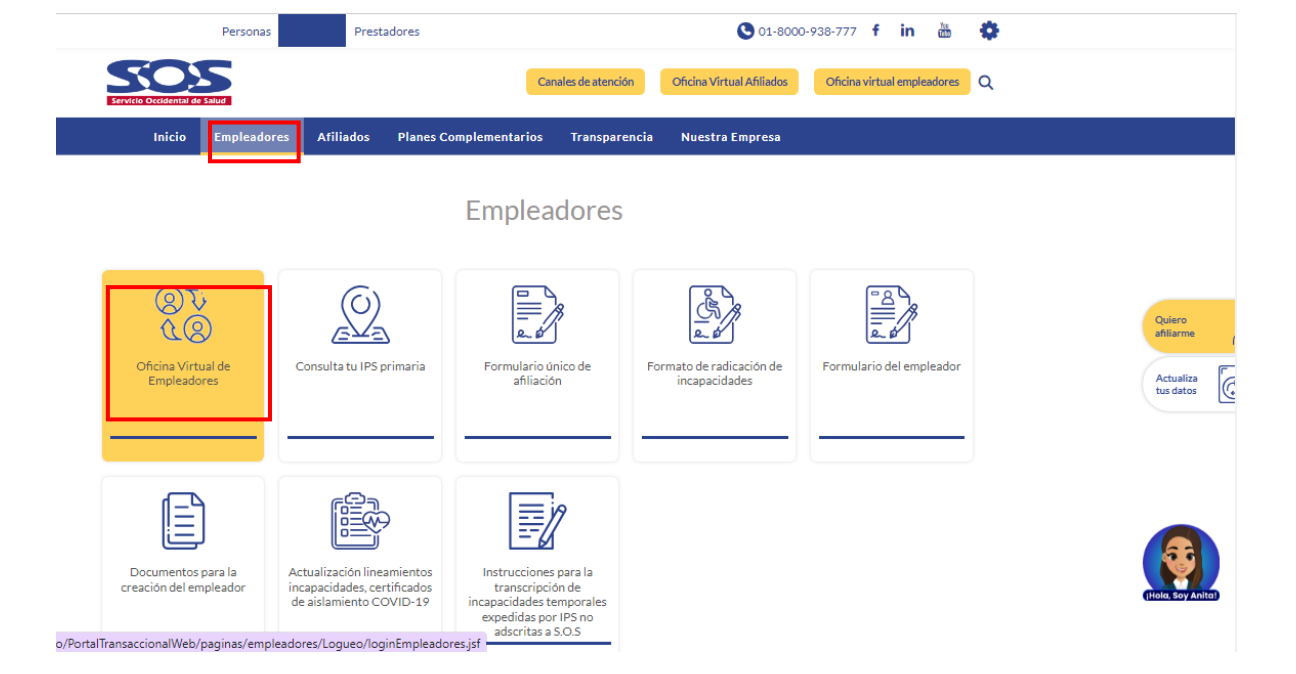

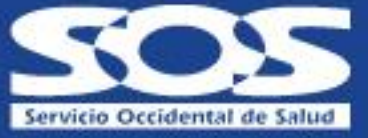

Ingresa el usuario y contraseña:

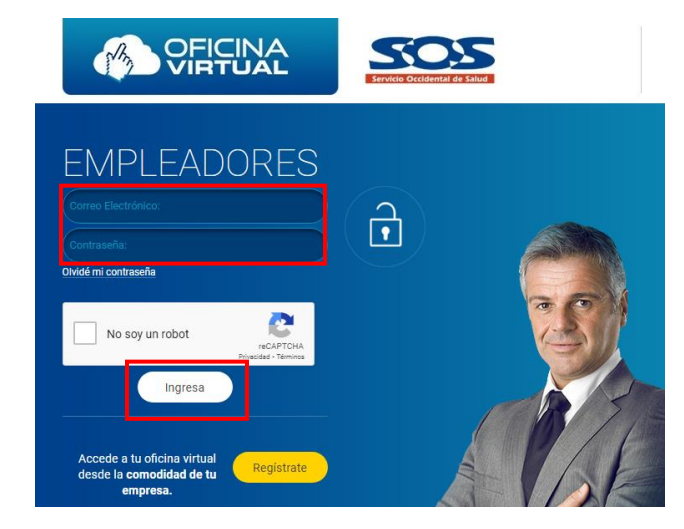

Una vez ingreses a la **Oficina Virtual Empleadores,** seleccionas **"Prestaciones Económicas"** en el menú superior, y luego la opción **"Solicitud Radicación de Incapacidades y Licencias":**

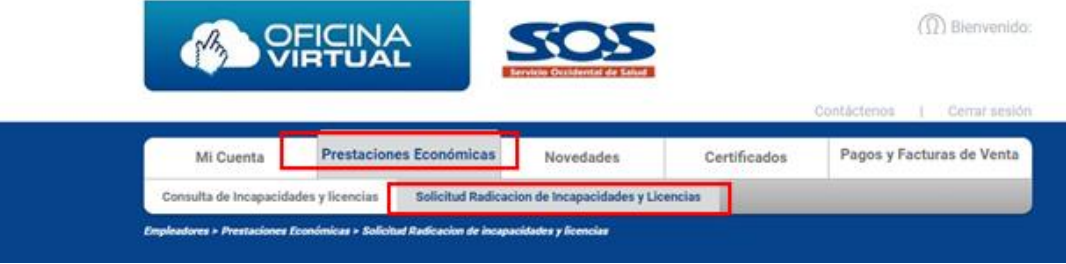

Al dar clic en la opción **"Solicitud Radicación de Incapacidades y Licencias"** se despliega un formulario **"Información de Incapacidad / Licencia",** en el que se deben ingresar los datos del certificado de incapacidad y del trabajador, a quien se le expidió la incapacidad temporal o licencia:

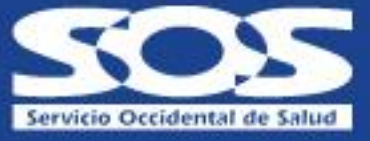

## INFORMACION DE INCAPACIDAD Y LICENCIA

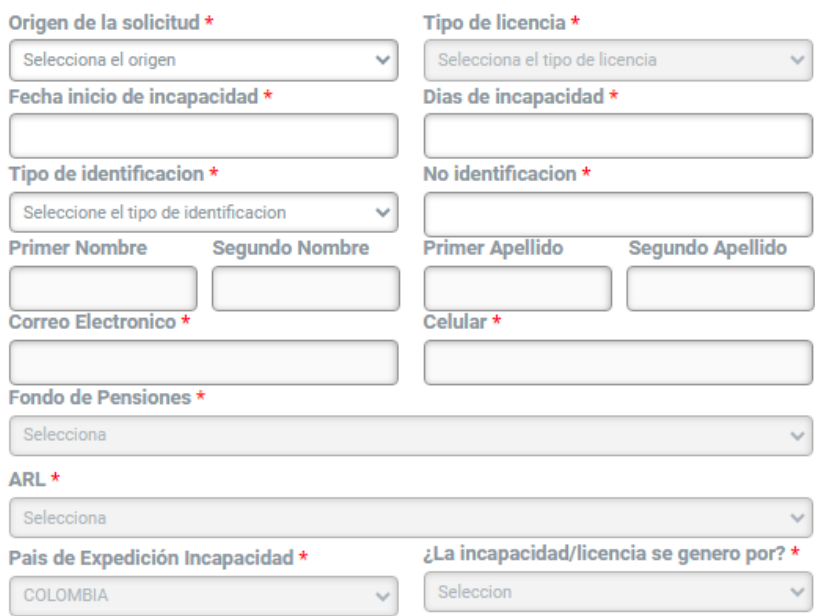

El formulario **"Información de Incapacidad / Licencia"** solicita que los siguientes campos sean diligenciados en su totalidad:

- Origen de la solicitud: corresponde a la contingencia reportada en el certificado de incapacidad:
- Enfermedad general.
- Accidente de trabajo.
- Enfermedad laboral.
- Licencia de Maternidad.
- Licencia de Paternidad.
- Tipo de licencia: se habilita solo para origen de la solicitud Licencia de Maternidad o Paternidad y debes seleccionar según sea el caso:
- Licencia de Maternidad: aborto, prelicencia, licencia prematuro, licencia a término, adopción.
- Licencia de Paternidad: licencia a término, adopción.

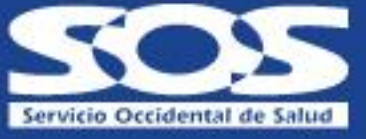

- Fecha inicio incapacidad: ingresar la fecha en que inicia el período de incapacidad o licencia del trabajador.
- Número de días de incapacidad: digita el número de días por los cuales se expidió la incapacidad o licencia.
- Tipo de identificación: registra de acuerdo con el tipo de identificación del trabajador incapacitado: cédula, cédula extranjería, pasaporte, Permiso Especial de Permanencia.
- Número de identificación: registra el número de identificación del trabajador incapacitado. Con el tipo y número de identificación el sistema completa los campos de Nombres y Apellidos del trabajor.
- Correo electrónico: registra el correo electrónico del trabajador incapacitado.
- Celular: registra el número celular del trabajador incapacitado.
- Fondo de pensiones: registra el fondo de pensiones al que se encuentra afiliado el trabajador incapacitado.
- ARL: registra la Aseguradora de Riesgos Laborales al que se encuentra afiliado el trabajador incapacitado.
- País de expedición de la incapacidad o licencia: seleccionar el país donde se expidió la incapacidad o licencia.
- ¿La Incapacidad/Licencia se generó por?: seleccionar una de las opciones según corresponda:
- Accidente de tránsito con cargo a póliza SOAT.
- Medicina prepagada.

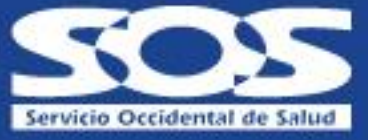

- PAC no EPS S.O.S.
- Póliza de seguro.
- Urgencias en IPS no Red EPS S.O.S.
- Ninguna de las anteriores.

Una vez hayas diligenciado el formulario de **"Información de Incapacidad / Licencia",** debes adjuntar los documentos que corresponden a la solicitud de radicación:

Escanear y adjuntar los documentos que a continuación se relacionan (Formatos permitidos: PDF, JPG, TIF. Tamaño máximo de cada archivo 4 MB

Los documentos anexos para radicar una licencia o incapacidad expedida en el extranjero deben estar traducidos al español por traductor oficial y apostillados en embajada, consulado o nación amiga. Decreto 1427 de 2022

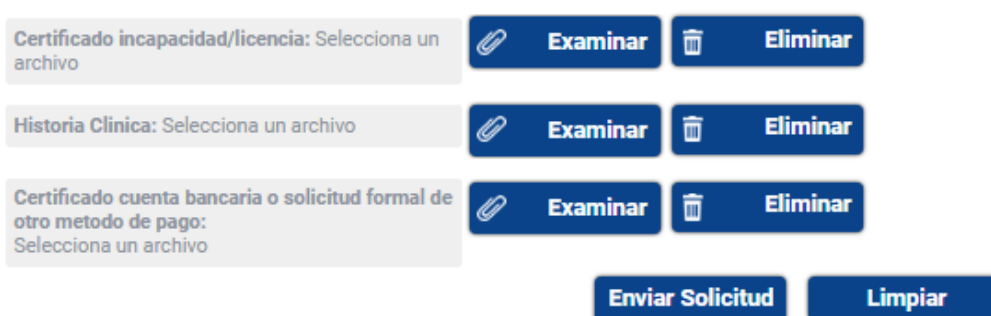

- Certificado de Incapacidad: debes adjuntar el certificado de incapacidad y este debe contener como mínimo:
- Nombre y número de identificación del trabajador.
- Fecha de expedición o emisión de esta.
- Fecha de inicio y fin de la incapacidad y/o número de días.
- Diagnóstico por el cual se está emitiendo la incapacidad.
- Membrete original de la institución que está emitiendo el documento.
- Nombre, número de registro médico y firma del profesional que la emite.

\*\*Las incapacidades que no cumplan con los requisitos mencionados no serán reconocidas por la EPS S.O.S.

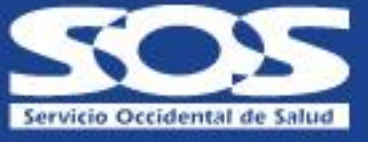

- Historia clínica o epicrisis: se debe adjuntar de manera obligatoria para las licencias y cuando la incapacidad no sea expedida por la red EPS S.O.S (accidente de tránsito con cargo a póliza SOAT, medicina prepagada, PAC no EPS S.OS, póliza de seguro, urgencias en IPS no Red EPS S.O.S).
- FURAT: se adjunta de manera opcional para los casos donde la incapacidad sea expedida por un accidente de trabajo o enfermedad laboral.
- Registro civil o certificado nacido vivo: se debe adjuntar de manera obligatoria para las licencias de maternidad.
- Registro civil: se debe adjuntar de manera obligatoria para las licencias de paternidad.
- Certificado de cuenta bancaria o solicitud formal de otro método de pago: se debe adjuntar de manera obligatoria para todas las solicitudes de radicación.

Se deben añadir los soportes de la solicitud de radicación en formato **PDF**, **JPG**, **TIF**, y el **tamaño máximo del archivo** es de **4MB**. Una vez añadidos la totalidad de los archivos, da clic en el botón azul de **"Enviar Solicitud".**

Si el proceso es exitoso, el aplicativo te mostrará un mensaje de confirmación **"Su solicitud ha sido enviada con éxito"** y genera un número de solicitud con el cual puedes hacer seguimiento. Este mensaje también será enviado al correo electrónico del empleador o independiente.